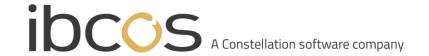

# MAKING TAX DIGITAL INSTRUCTION MANUAL

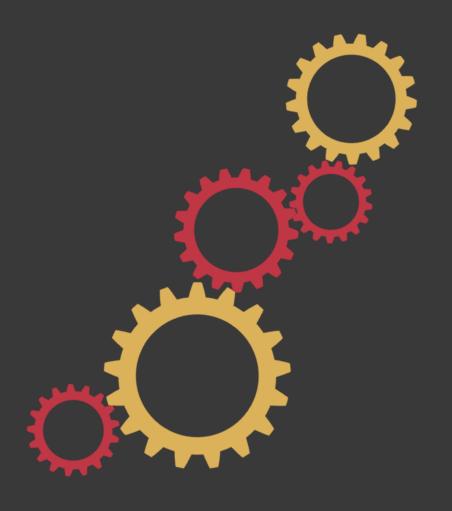

# Setting your VAT Return Accounting Periods

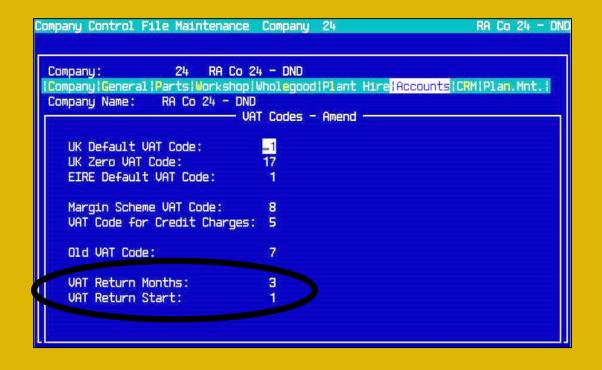

Before you start your VAT Return process, you will need to ensure that you have set the correct start date for the accounting period.

In the home screen, select option 11 (System Management) and then option 9 (Company Control Files). Note this must be performed with all users out of the system.

Once in the Company Control Files:

- Select the Accounts option
- Select VAT Codes

From here, you can set the number of months that your accounting period covers (1, 3 or 12) and the VAT Return start month (1 = Jan / 2 = Feb / 3 = March and so on.

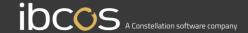

### How to get to the VAT Return Module

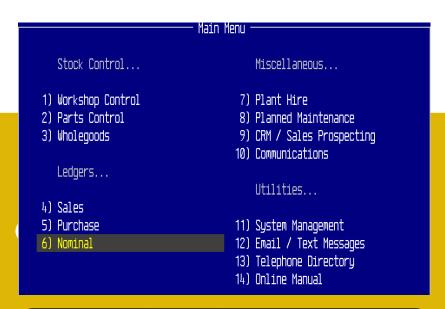

Select option 6 – 'Nominal' on the main menu within Gold

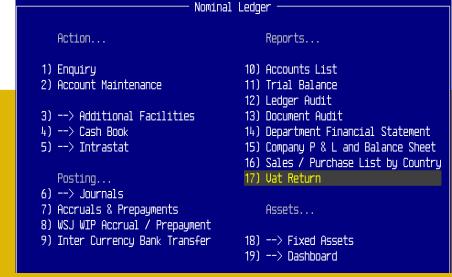

Select option 17 – 'VAT Return' within the Nominal Ledger in Gold

This will open up the VAT Return Module

**VAT Return Selection and Maintenance** 

View UAT Return (Without Adjustments)

View Exceptions & Reconciliation Errors

Submit VAT Return (With Adjustments)

View UAT Return (With Adjustments)

View Extracted Transactions

Health Check

Create UAT Extract

Create Adjustments

Finalise VAT Return

Options

Ouit

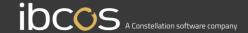

### **VAT Extracts**

#### What are they?

An extract works by pulling the financial figures from Gold for a date range that you have selected. This information is then stored (along with any exceptions, acknowledgements and adjustments) within VAT extract containers held in the VAT Return Selection and Maintenance Screen of the module.

- VAT Extracts can be created for any period that you choose
- When you create a VAT Extract, Gold will calculate the VAT for the date period you have requested
- VAT Extracts can be created at any time, and can be used as 'test data' to enable you to predict your VAT return for the selected period
- When you are ready, they can be used to finalise and submit your VAT return (providing the date range falls within one of HMRC's accounting period durations)

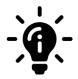

#### Did you know:

You can navigate around the screens, using the following keys

CB Cash Book

CO Communications

CT Cash Till

FI File Utilities

NL Nominal Ledger

PC Parts Control

PH Plant Hire

PL Purchase Ledger PM Parts Maintenance

PIVI Parts Maintenance

PT Planned Maintenance

SL Sales Ledger

SM System Management

SP Sales Prospecting

TE Telephone Directory

UT Utilities

WC Workshop Control

WG Wholegoods

WH Wholegoods History

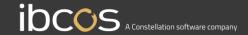

# **Creating a VAT Extract Container**

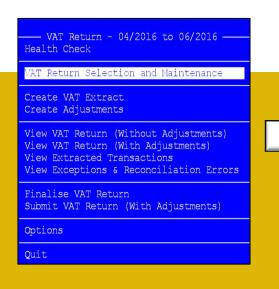

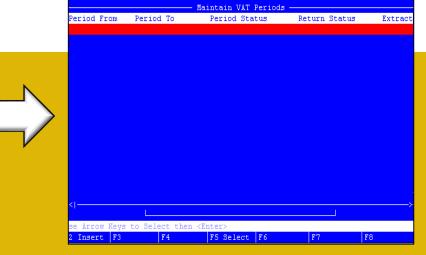

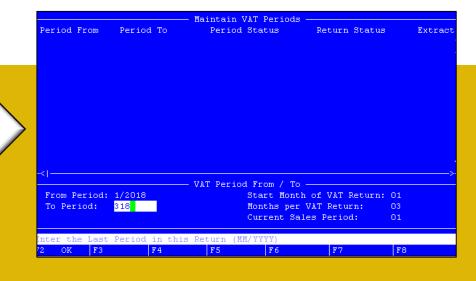

Choose the VAT Return Selection and Maintenance option and press enter This will open up the container screen. All your VAT Extracts will be held here. To create a new VAT Extract container, press the F2 key.

You now need to choose the date range that you want the extract to cover. Enter the 'date from' and 'date to' for the accounting period you wish to evaluate, and hit enter

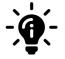

#### Remember!

You don't have to enter the dates in a mm/yy format – it can be entered as myy. For example: January 2018 would be 118

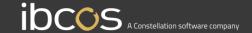

### **Your VAT Extract Containers**

You will now see that a container for that accounting period has appeared within the VAT Selection and Maintenance screen. All VAT Extracts that you create will sit within this screen inside containers like this. From here, you have a choice of functions:

F2 Insert

Insert a new VAT Extract Container

F3 Amend

Amend the selected VAT Extract Container

**F4** Delete Delete the selected VAT Extract Container (only if the VAT return has not been finalised or submitted)

F5 Select

Open the selected VAT Extract Container

Selecting the VAT Extract Container will take you back to the home page and will show the accounting period you have selected at the top of the screen. All actions carried out within this container will relate to the accounting period shown.

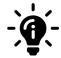

#### Did you know?

You can amend or delete containers up until the point when they are finalised.

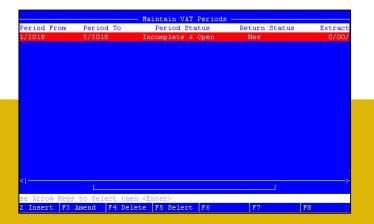

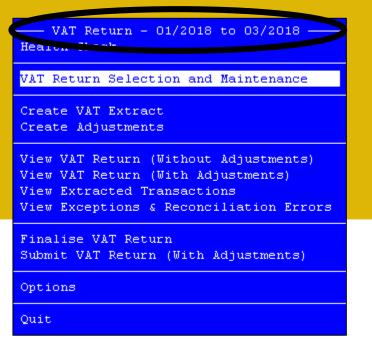

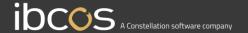

# **Creating a VAT Extract Container**

Choosing to 'Create a VAT Extract' will instruct Gold to pull the figures from the system for the selected accounting period.

| VAT Return Selection and Maintenance                                                                                                    |
|----------------------------------------------------------------------------------------------------|
| Create VAT Extract<br>Create Adjustments                                                                                                    |
| View VAT Return (Without Adjustments)<br>View VAT Return (With Adjustments)<br>View Extracted Transactions<br>View Exceptions & Reconciliation Errors |
| Finalise VAT Return<br>Submit VAT Return (With Adjustments)                                                                                           |
| Options                                                                                                    |
| Quit                                                                                                    |

| VAT Extract Statistics - 01/2018 to 03/2018 |                 |           |            |                  |  |  |
|---------------------------------------------|-----------------|-----------|------------|------------------|--|--|
|                                             | Read            | Extracted | Exceptions | Reconcile Issues |  |  |
| Sales Ledger                                | 4835            | 0         | 0          | 0                |  |  |
| Purchase Ledger                             | 1658            | 0         | 2          | 0                |  |  |
| Nominal Ledger                              | 257             | 0         | 0          | 0                |  |  |
| Cashbook                                    | 1371            | 0         | 0          | 0                |  |  |
|                                             |                 |           |            |                  |  |  |
| Totals                                      | 8121            | 0         | 2          | 0                |  |  |
| Time to Prepare<br>Time to Extract          | 0.02s<br>0.59s  |           |            |                  |  |  |
| Time to Reconcile                           | 1.06s           |           |            |                  |  |  |
| Total Time                                  | 1.67s           |           |            |                  |  |  |
|                                             |                 |           |            |                  |  |  |
|                                             |                 |           |            |                  |  |  |
| /AT Extract, Reportir                       | ng & VAT Return | l .       |            |                  |  |  |
| r2 OK F3                                    | F4 F5           | F6        | F7         | F8               |  |  |

Select the 'Create VAT Extract' Option and press enter The extracted statistics for that period will be shown. Select the 'Accept' option to return to the home screen

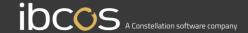

#### READ

This is the number of transactions the system has read from the ledgers

#### **EXTRACTED**

This is the number of transactions that matched the extraction criteria and was added to the extract data

#### **EXCEPTIONS**

This is the number of transactions that were made within the selected accounting period but were unable to be extracted

#### **RECONCILIATION ERRORS**

This is the number of transactions that may need investigation. This figure also includes Nominal VAT Input or Nominal VAT Output transactions that should have been included in the extract but weren't found in the Extract File, i.e a nominal journal that wasn't given the new type VJ

### **VAT Extract Data Explained**

#### **SALES LEDGER**

Figures are collated from Customer Accounts, Invoices, Credit Notes and Discounts that fall within the selected accounting period. If transactions from this accounting period have been input correctly (with no data errors), then they are included within the extract as a sales Ledger record. If the transaction is blank but the date it was made falls within the selected accounting period, it will be added to the extract as an exception

#### **PURCHASE LEDGER**

Figures are collated from Invoices, Credit Notes and Discounts that fall within the selected accounting period. If transactions from this accounting period have been input correctly (with no data errors) then they are included within the extract as a Purchase Ledger record. If the transaction is blank but the date it was made falls within the selected accounting period, it will be added to the extract as an exception

#### **NOMINAL LEDGER**

VAT Journal (VJ) transactions that fall within the selected accounting period will be included within the extract. The transaction will be determined to be a Sale or a Purchase based on the nominal account (VAT Input or VAT Output) associated with the transaction. If it is not possible to determine the type of transaction, it will be added to the exceptions file with the reason 'Invalid VAT Journal Posting'

#### **CASHBOOK**

Figures are collated from only Bank Payments or Bank Receipts. If the transaction's VAT Period falls within the selected accounting period, it will be added to the extract as a CS Record for Receipts (Sales) or a CP Record for Payments (Purchases).

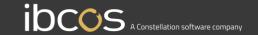

# **Creating Adjustments**

You may hold Sales and Purchase figures outside of Gold. Creating a VAT Adjustment will allow you to add this information into the VAT Extract for the selected accounting period, ensuring your VAT Return figures are accurate.

WAT Return - 01/2018 to 03/2018

Health Check

VAT Return Selection and Maintenance

Create VAT Extract
Create Adjustments

View VAT Return (Without Adjustments)
View VAT Return (With Adjustments)
View Extracted Transactions
View Extracted Transactions
View Extracted Transactions
Finalise VAT Return
Submit VAT Return (With Adjustments)

Options

Quit

Select the 'Create Adjustments' option and press enter

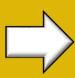

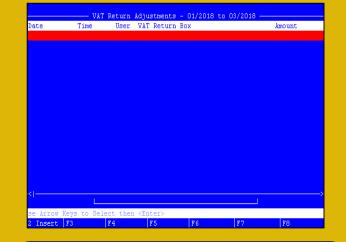

This will open an Adjustments Container screen. Press F2 to insert a new adjustment

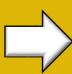

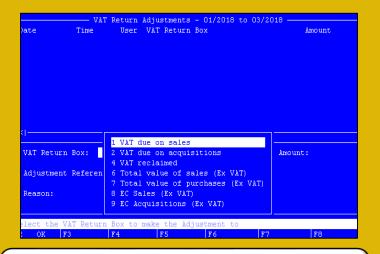

You will now see 7 options and you must allocate your adjustment to one of these categories. Select the required category and press enter.

**CATEGORY 1** 

VAT due on Sales

**CATEGORY 2** 

VAT due on Acquisitions

**CATEGORY 4** 

VAT Reclaimed **CATEGORY 6** 

Total Value of Sales (ex VAT)

**CATEGORY 7** 

Total value of Purchases (ex VAT)

**CATEGORY 8** 

EC Sales (ex VAT)

**CATEGORY 9** 

EC Acquisitions (ex VAT)

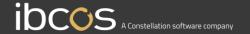

### **Creating Adjustments Continued**

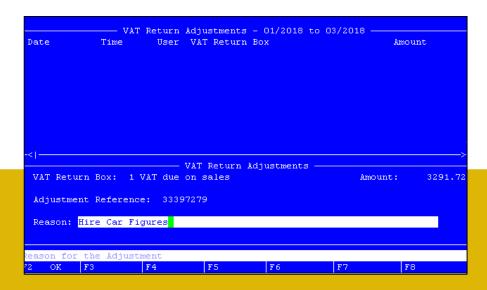

You will need to insert the amount, reason and reference number of the adjustments. Once complete, press the enter key to return to the adjustments page

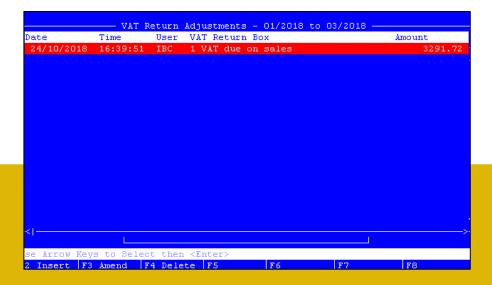

Your VAT Adjustments can be amended or deleted at any time up until the point that you Finalise your VAT Return. Once your VAT Return has been Finalised, you will not be able to amend or delete the adjustments

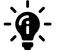

#### Remember!

The reference information for each adjustment is important. It will help you search for the adjustment and remind you why it was created. We recommend that you utilise these boxes with thorough information.

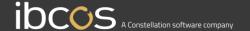

## Viewing your VAT Returns

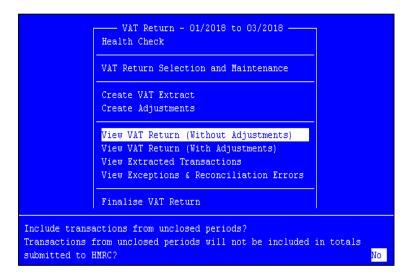

You have 2 options to view your VAT Return: with or without adjustments. On both options, you will be asked whether you would like to 'include transactions from unclosed periods'. The question will be manually set to 'No'. If you want to include them, press the 'Y' key and hit enter

| 1 VAT due on sales and other outputs                                    | 0.00    |
|-------------------------------------------------------------------------|---------|
| 2 VAT due on acquisitions from other member states of the EC            | 0.00    |
| 3 Total VAT due (Sum of Box 1 + 2)                                      | 0.00    |
| 4 VAT reclaimed in the period on purchases and other inputs             | 280.00  |
| 5 Net VAT to be paid to HMRC or reclaimed (Diff Between 3 $\epsilon$ 4) | 280.00  |
| 6 Total value of sales and all other outputs (Ex VAT)                   | 0.00    |
| 7 Total value of purchases and all other inputs (Ex VAT)                | 1400.00 |
| 8 Sales and other outputs to other EC member States (Ex VAT)            | 0.00    |
| 9 Acquisitions from other member states of the EC (Ex VAT)              | 0.00    |
|                                                                         |         |

You will see your VAT Return data for the selected accounting period (with or without adjustments and transactions from unclosed periods – depending on the options you have selected). **Note:** You cannot 'quit' this screen. The only way to return to the main menu is to click F2 to choose the 'accept' option

BOX 1: VAT due on sales & other outputs

**BOX 2:** VAT due on acquisitions from other member states of the EC

**BOX 3:** Total VAT due (Sum of Box 1 & 2)

**BOX 4:** VAT reclaimed in the period on purchases & other inputs

**BOX 5:** Net VAT to be paid to HMRC or reclaimed (Diff between 3 & 4)

**BOX 6:** Total value of sales & all other outputs (Ex VAT)

**BOX 7:** Total value of purchases & all other inputs (Ex VAT)

**BOX 8:** Sales & other outputs to other EC member states (Ex VAT)

**BOX 9:** Acquisitions from other member states of the EC (Ex VAT)

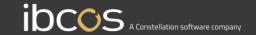

### **View Your Extracted Transactions**

VAT Return Selection and Maintenance

Create VAT Extract Create Adjustments

View VAT Return (Without Adjustments)
View VAT Return (With Adjustments)
View Extracted Transactions

View Exceptions & Reconciliation Errors

Finalise VAT Return Submit VAT Return (With Adjustments)

Options

Quit

To view your Extracted Transactions, highlight the option and press enter

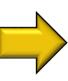

| VA           | T Return | Extracted | Transactions -  | 00/0000 to 00/00 | 00 ——   |
|--------------|----------|-----------|-----------------|------------------|---------|
| Entract Date | Period   | Source    | Transaction Dat | e Reference      | Account |
| 18/01/2019   |          | PL        | 1/08/2018       | P02110           | 1201    |
| 18/01/2019   |          | PL        | 2/06/2018       | P02109           | 1201    |
| 18/01/2019   |          | PL        | 5/03/2018       | P02108           | 1201    |
| 18/01/2019   |          | PL        | 31/01/2018      | P02107           | 1201    |
| 18/01/2019   |          | PL        | 30/08/2017      | P02105           | 1200    |
| 18/01/2019   |          | PL        | 26/06/2017      | P02104           | 1112    |
| 18/01/2019   |          | PL        | 26/06/2017      | P02103           | 1112    |
| 18/01/2019   |          | PL        | 26/06/2017      | P02102           | 1112    |
| 18/01/2019   |          | PL        | 14/08/2018      | 190160           | 1000    |
| 18/01/2019   |          | PL        | 14/08/2018      | 190159           | 1000    |
| 18/01/2019   |          | SL        | 10/09/2018      | 125413           | 8004    |
| 18/01/2019   |          | SL        | 1/09/2017       | 125404           | 1220    |
| 18/01/2019   |          | SL        | 1/09/2017       | 125403           | 1218    |
| 18/01/2019   |          | SL        | 25/08/2017      | 125402           | 1218    |
| 18/01/2019   |          | SL        | 25/08/2017      | 125401           | 1218    |
| 18/01/2019   |          | SL        | 25/08/2017      | 125400           | 1218    |

All the VAT data relating to the transactions from the selected accounting period will be shown here in various columns

**COLUMN 1:** Extract Date

**COLUMN 2:** Period

**COLUMN 3:** Source

**COLUMN 4:** Transaction Date

**COLUMN 5:** Reference

**COLUMN 6:** Account

**COLUMN 7:** Net Amount

**COLUMN 8:** VAT Amount

**COLUMN 9:** VAT Code

COLUMN 10: VAT Type

**COLUMN 11:** VAT Return Box Info

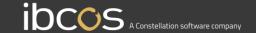

### View Your Exceptions & Reconciliation Errors

| Extract Date                  | Period  | Source   | Transaction Date         | Reference     | Account      | Net Amount | VAT Amount | VAT Code | VAT Type | e Acknowledged Exception Reason                                                                                |     |
|-------------------------------|---------|----------|--------------------------|---------------|--------------|------------|------------|----------|----------|----------------------------------------------------------------------------------------------------|-----|
| 22/02/2019                    | 12/2018 | SL       | 18/12/2018               | 123115        | 1101         | 1714.25    | 342.85     | 1        | Vatable  |                                                                                                    | ger |
| 22/02/2019<br>22/02/2019      |         | SL       | 31/12/2006<br>18/09/2006 | 250028        | 9007         | 34.68      | 6.07       | 1        | Vatable  |                                                                                                    |     |
| 22/02/2019                    |         | SL<br>SL | 18/11/2006               | 190<br>121303 | 9007<br>5003 | 190.00     | 0.00       | 9        | Exempt   | Transaction Date is in Range, but VAT Period is blank                                                          |     |
| 22/02/2019                    |         | SL       | 5/02/2019                | GGHH          | 1201         | 7.38       | 0.00       | 9        | Exempt   | Transaction Date is in Range, but VAT Period is blank                                                          |     |
|                               |         |          |                          |               |              | 1233.00    | 246.60     | 1        | Vatable  | and the control of the control of the control of the control of the control of the control of the control of t |     |
| Use Arrow Keys<br>F2 Next  F3 |         |          |                          | F7            | F8           |            |            |          |          |                                                                                                    |     |

The Acknowledge button is used to put a comment against the exception or reconciliation. Once you click on the Acknowledge button. You will be presented with a choice of reasons and a comments box for reference.

The Show/Hide button is to allow you to view previous acknowledged exceptions/reconciliations. Or to only view the exceptions/reconciliation errors that are still outstanding.

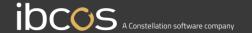

# View Your Exceptions & Reconciliation Errors Cont.

Any transactions that belong to unclosed months will appear with the message "Transaction Date is in Range, but VAT period is blank", however you can choose to include these in the VAT return totals by saying "Yes" to "Include transactions from unclosed periods?"

Acknowledging them won't make any changes to the original transactions themselves, or change which VAT period they appear in – this function is there to help you keep track of any anomalies you are already aware of and to stop them appearing in the Exceptions and Reconciliations list.

You can toggle the display to show all of the exceptions. If you want to see the ones you've acknowledged, you can also change their status to N/A if you want "undo" the acknowledgement and see them in the list again. You can also change the status to "Actioned" if the exception in question has required some kind of adjustment, this feature is there so you can keep track of any anomalies you have had to make corrections for.

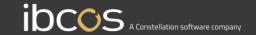

### **Finalise Your VAT Return**

— VAT Return - 01/2018 to 03/2018 — Health Check

VAT Return Selection and Maintenance

Create VAT Extract Create Adjustments

View VAT Return (Without Adjustments)
View VAT Return (With Adjustments)
View Extracted Transactions
View Exceptions & Reconciliation Errors

Finalise VAT Return

Submit VAT Return (With Adjustments)

Options

Quit

Choosing the 'Finalise your VAT Return' option will prompt a series of questions to ensure everything is accurate before you submit the return.

#### **CHECKBOX 1**

Have you checked and actioned the Reconciliation and Exceptions for this VAT Return?

#### **CHECKBOX 2**

Have you reconciled the Sales and Purchase Audit and VAT Reports?

#### **CHECKBOX 3**

Have you made any Adjustments that are required for this VAT Return?

#### **CHECKBOX 4**

You will receive a message to ask if you are sure you want to finalise this VAT Return.

#### For v6 users, the message will read:

Are you sure you want to Finalise the VAT Return for dd/yyyy to dd/yyyy

#### For v7 users, the message will read:

Are you sure you want to Finalise the VAT Return for dd/yyyy to dd/yyyy? \*\*\*WARNING\*\*\* After this stage no additional transactions can be Extracted or further Adjustments made.

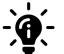

#### Remember!

Once you have submitted your VAT return, you cannot amend or retract it. Read the questions carefully before you answer!

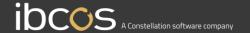

# **Submitting Your VAT Return**

This final stage of the VAT Return process has several steps to it:

#### STEP 1

You must submit the VAT Return. This will then produce an authorisation email which will be sent to the person who has been added as a delegate to the system

#### STEP 2

Follow the instructions shown and grant authority to allow Gold to interact with HMRC on your behalf. You will need to have your Government Gateway details to do this

#### STEP 3

Once you have granted authority, HMRC will provide you with an authorisation code which you will need to copy and paste into Gold

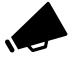

#### Don't Forget!

In order to complete this final process, you will need to have your Government Gateway details

--- VAT Return - 01/2018 to 03/2018 - Health Check

VAT Return Selection and Maintenance

Create VAT Extract Create Adjustments

View VAT Return (Without Adjustments)
View VAT Return (With Adjustments)
View Extracted Transactions
View Exceptions & Reconciliation Errors

Finalise VAT Return Submit VAT Return (With Adjustments)

Options

Quit

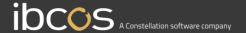

# **Government Gateway Details**

To submit your VAT Return, you will need Government Gateway details. These credentials let you use the national and local online Government services safely and securely.

If you already have Government Gateway credentials, you do not need to sign up for new ones to use this function. You can use your existing details to submit your VAT Returns through Gold.

If you do need new credentials, you can get them from HMRC's website. Open the following site: <a href="www.gov.uk/government-gateway">www.gov.uk/government-gateway</a> and follow the instructions. You will then be provided with 3 credentials:

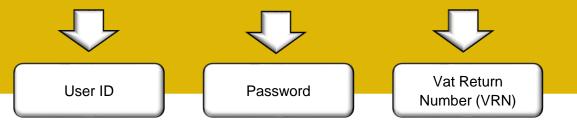

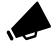

#### Remember!

You will need these credentials for every VAT Return submission you make. Keep them safe!

#### **⇔** GOV.UK

Home > Citizenship and living in the UK > Living in the UK, government and democracy

#### **Government Gateway**

The <u>Government Gateway</u> lets you use many national and local online government services safely and securely.

You need to sign up and create a Government Gateway account first.

#### Create an account

Some services require more information, but to <u>sign up</u> for a Government Gateway account you usually need:

- name
- date of birth
- National Insurance number
- email address

You'll normally be asked to create a password, and you'll get a <u>user ID.</u> You need these to register for and log in to the services you want to use.

#### Helpdesk and log in problems

Contact the <u>helpdesk</u> of the service you're using if you forget your Government Gateway password or user ID.

#### Replacement for the Government Gateway

For services that have not moved yet, the Government Gateway is still available. All services will move by March 2019.

Some HM Revenue and Customs (HMRC) services cannot be accessed through the Government Gateway. Find out how to  $\underline{sign}$  in to  $\underline{\mathsf{HMRC}}$  online  $\underline{\mathsf{services}}$ .

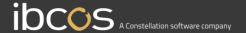

### **Authorisation Email Address**

In order to securely connect to HMRC you will need to generate an Authentication Code, this is generated by logging onto the HMRC Government Gateway and entering your credentials. The link to this website will be emailed to you from Gold and delivered to the address set within the options section.

The 'From:' email address could be your email address, or one that your company uses for system administration. The 'To:' email address should be your email address to. Once you are happy with the information you have entered, choose the 'Accept' option. This will return you to the home screen.

- VAT Return - 01/2018 to 04/2018 --Health Check VAT Return Selection and Maintenance Create VAT Extract Create Adjustments View VAT Return (Without Adjustments) View VAT Return (With Adjustments) View Extracted Transactions View Exceptions & Reconciliation Errors Finalise VAT Return Submit VAT Return (With Adjustments) Ouit

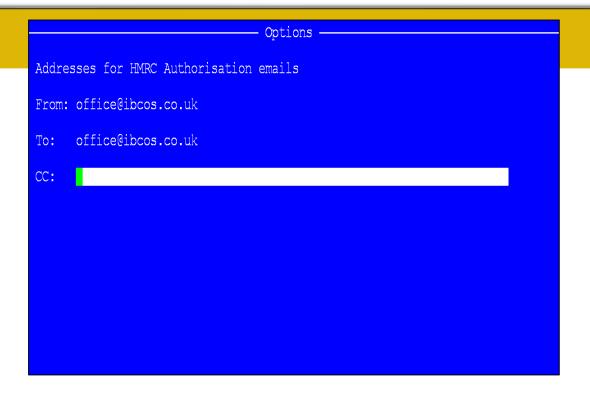

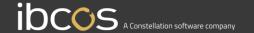

# Submitting Your VAT Return: Authorisation Email

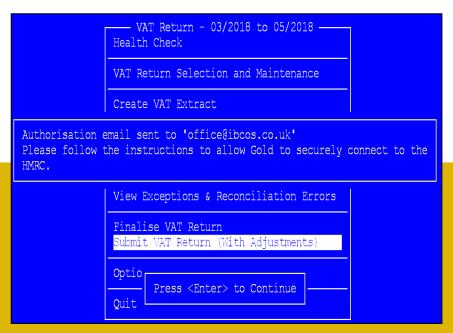

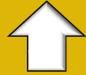

When you click the 'Submit VAT Return (With Adjustments)' option, you will receive a message on your screen which says:

'Authorisation email sent to xxxxx'. This email address is the one you have programmed in for the VAT Return function.

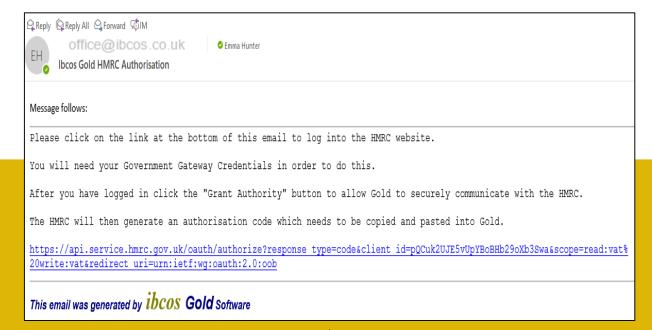

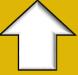

You will receive an email with a link provided which will allow you to grant authority for Gold to interact with HMRC on your behalf. Click on the link and follow the instructions

**Note:** You will need your Government Gateway Credentials in order to do this.

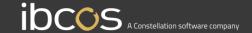

### **HMRC/Gold Authorisation**

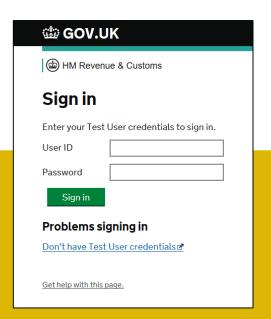

|   | <b>∰ GOV.UK</b>                                                                 |  |  |  |  |  |
|---|---------------------------------------------------------------------------------|--|--|--|--|--|
|   | (a) HM Revenue & Customs                                                        |  |  |  |  |  |
|   | Authority to interact with HMRC on your behalf                                  |  |  |  |  |  |
|   | The <b>Gold-Test</b> software application is requesting to do the following:    |  |  |  |  |  |
|   | <ul><li>View your VAT information</li><li>Change your VAT information</li></ul> |  |  |  |  |  |
|   | It will be able to do the above for 18 months from when you grant authority.    |  |  |  |  |  |
|   | Grant authority Do not grant authority                                          |  |  |  |  |  |
| _ | You can remove this authority (opens in a new tab) at any time.                 |  |  |  |  |  |

You will be asked to enter your Government Gateway details to sign in.

Once you have signed in, you will need to answer some security questions. When you have passed the security check, you will be asked to 'Grant Authority' to allow Gold to interact with HMRC on your behalf. To enable this interaction, click the Grant Authority button.

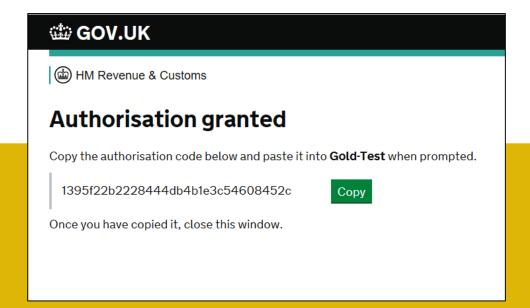

As soon as you grant authority, you will be provided with an authorisation code. You will need to paste this code into Gold.

Click the copy button to copy the information to your computer clipboard, and then head over to the Gold system.

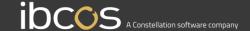

### **Gold Authorisation & Submission**

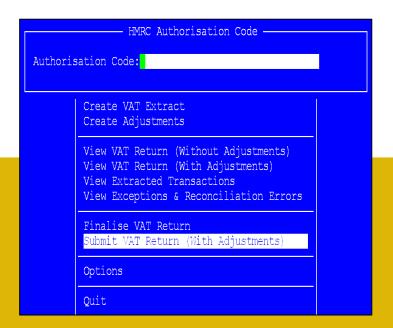

The next step is to paste the HMRC authorisation code into Gold. You can copy and paste the information via 2 methods:

- 1) Right click the mouse and choose the paste option
- 2) Press 'shift and insert' together to paste

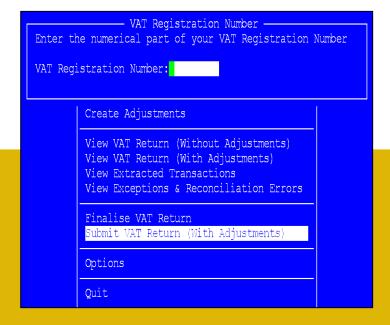

You will then be prompted to enter in your VAT Registration number (VRN) into Gold.

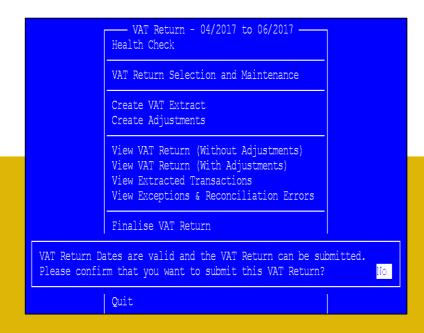

Finally you will see a message that says 'VAT Return Dates are valid and the VAT Return can be submitted. Please confirm that you want to submit this VAT Return'. If you are ready to submit the VAT Return, press 'Y' and hit enter.

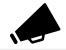

#### **BE CAREFUL!**

Once you submit your VAT Return, you cannot amend it or retract it. Make sure you are absolutely certain you are ready to submit it!

### The Submitted VAT Return

— VAT Return - 04/2017 to 06/2017 — Health Check VAT Return Selection and Maintenance Create VAT Future VAT Return Successfully submitted to HMRC Processing Date: 2018-12-06T09:40:14.549Z Payment Indicator: DD Form Bundle Number: 539708185766 Charge Reference Number:ug4x77GjwfENCZNp Finalise VAI Recuir Submit VAT Return (With Adjustments Press <Enter> to Continue

You will now see a message on the screen which reads: 'VAT Return successfully submitted to HMRC'

It will provide you with the date it was processed, the payment indicator, a form bundle number and the charge reference number.

You will be able to view the submitted VAT return in the VAT Return Selection and Maintenance screen, and it will have a status of 'Submitted'. You will be able to see the extract date, time, bundle number and charge reference.

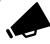

#### Did you know?

The 'bundle number' is your proof of the VAT Return submission should you ever need it, and is the reference number that HMRC will use in relation to this VAT submission.

The charge reference number is only shown, if you are due a repayment from the HMRC..

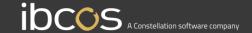